## **A1 - ACTIVIDADES BÁSICAS**

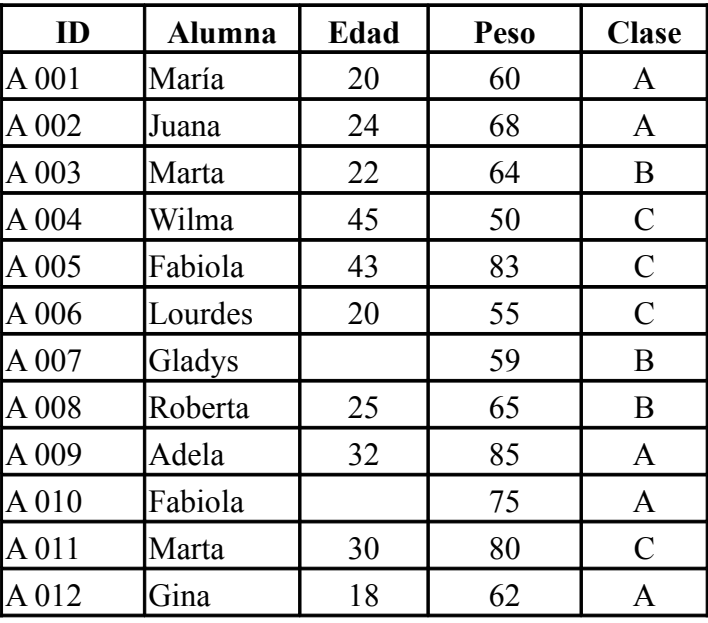

- 1. Crear Archivo **actividades.xls**
- 2. Pasar la Tabla a la *Hoja1* y en rango **A1:E13**
- 3. Cambiar Nombre de *Hoja1* a *Datos*
- 4. Borrar Hoja 2 y 3 (o todas las que no sean Datos)
- 5. Crear una hoja llamada Edades Que tenga sólo El nombre y la Edad (sin copiar, los datos originales quedan en la hoja Datos)
- 6. Añadir una columna con la fórmula : *Edad (años) / Peso (kg)*
- 7. Añadir otra columna con la fórmula: *(Edad \* 25 + (28/3 + Peso) ) \*100*

## **A2 - ACTIVIDAD SOBRE FUNCIONES**

- 8. Buscar (y leer) la Ayuda de la Función SUMA
- 9. Buscar (y leer) la Ayuda de la Función CONTAR.SI
- 10. Buscar (y leer) la Ayuda de la Función AND (Y)
- 11. (En hoja Edades) Añadir columna que diga "X pesa Y kg" donde X es el nombre de la alumna e Y el peso
- 12. Añadir una columna que ponga VERDADERO si la alumna pesa más de 70 Kg y tiene más de 25 años
- 13. Crear hoja *Análisis.*

Hacer una Tabla con la media de las edades y los pesos

- 14. Añadir una celda con el peso máximo y otra con la edad máxima
- 15. Añadir una celda diciendo cuantas alumnas pesan más de 50 Kg
- 16. Añadir una celda diciendo las alumnas que no tienen clase asignada
- 17. Hacer una tabla con las alumnas por Clase (A, B y C)
- 18. Sumar las edades de las alumnas de la Clase C
- 19. (En hoja Edades) Añadir una columna que diga "OK" o "Debe revisar" si pesa más de 60 Kg
- 20. Añadir una columna clasificando a las Alumnas en Jóvenes (J) y Mayores (M)
- 21. (En Hoja Datos) Borrar la columna Edad y poner "Día de Nacimiento".
- 22. (En Hoja Edades) Calcular la edad automáticamente
- 23. Añadir una columna que diga Verdadero si el peso es mayor de 60, la edad mayor de 25 y son de la Clase C
- 24. (En Hoja Análisis) Calcular la media de las alumnas por clase

## **A3 - ACTIVIDAD GRÁFICOS**

- 1. Definir un gráfico de barras con los pesos de las alumnas
- 2. Configurar la serie edad para que muestre los valores
- 3. Cambiar el tipo del gráfico a tendencia (línea)
- 4. Cambiar los valores del Eje x (que se escriban en vertical)
- 5. Definir un gráfico con el peso y la edad
- 6. Poner el Titulo de *Ejemplo Clase* y quitar el cajón de leyenda
- 7. Configurar la serie edad para que muestre los valores

## **A4 - ACTIVIDAD OFIMÁTICA WEB**

- 1. Repetir Actividad 1
- 2. Crear un Formulario para llenar la Tabla Original (borrar la hoja Datos y crear una nueva)
- 3. Repetir Actividad 1 pero llenando datos con el formulario
- 4. Actualizar el Formulario y añadir dos registros nuevos (o más)
- 5. Publicar la Hoja en Internet

#### **A5 - ACTIVIDAD TEMAS AVANZADOS**

- 1. Definir la celda A1 como *factor\_corrección* y con el valor 1,5
- 2. Corregir el peso de todas las alumnas con este factor de corrección
- 3. Definir la columna edad como *edad\_alumnas*
- 4. Usar el nombre en fórmula promedio y corregir con el factor de corrección
- 5. Definir toda la tabla como *tabla\_ejemplo*
- 6. ¿Cual es el valor máximo de todos los datos de la tabla ejemplo?
- 7. Definir formato condicional sobre la columna de edad. Resaltar (negrita, más tamaño y fondo rojo) las que tengan más de 20 años
- 8. Definir formato condicional sobre la edad y que resalte los valores entre 150 y 165 cm
- 9. Me regalan 10 mil USD hoy (tipo de cambio 2000), y quiero ganar 1 millón de pesos con ese dinero ( o sea obtener 3 millones por los 10 mil USD). ¿Cuanto ha de ser el tipo de cambio USD/peso para vender? (Es 3.000, pero lo que quiero es que lo hagan automáticamente
- 10.Un colegio tiene 150 alumnas, que pagan una cuota mensual de 100 pesos. Los gastos del colegio son 30 mil pesos ¿Cuantas alumnas necesitamos para cubrir gastos?

# **A6 - ACTIVIDAD SOBRE BASES DE DATOS**

#### **Utilizando funciones de bases de datos y filtros**:

- 1. ¿Cuantas Alumnas pesan más de 50 Kg?
- 2. ¿Cuantas Alumnas tienen 20 años?
- 3. ¿Cual es la media de edad de las alumnas que no necesitan adelgazar?
- 4. ¿Cual es el nombre de la alumna de código A 011?
- 5. ¿Cuantas alumnas pesan más de 60 Kg y tienen más de 20 años?
- 6. ¿Cual es la media de altura de las alumnas que tienen más de 25 años
- 7. Crear un autofiltro y mostrar los datos de Rosalía
- 8. Filtrar las filas de alumnas que tengan más de 20 años y menos de 25
- 9. Filtrar las files de alumnas cuyo IMC esté entre 22 y 25
- 10.Copiar a otra hoja los datos de alumnas que su IMC está OK